# Instruções para Monitoria(Discord)

# **1. Criando uma conta**

Para os encontros virtuais de monitoria será usada a plataforma discord e para usá-la é necessário criar uma conta.

Como criar uma conta no discord: <https://canaltech.com.br/apps/discord-o-que-e-como-criar-conta/>

Utilizem o nome real de vocês ao invés de "nicknames", para melhor identificarmos os alunos

# **2. Conectando ao servidor Discord da Monitoria**

#### **2.a. Acesso via web:**

Acesse o link abaixo através do seu navegador <https://discord.gg/jPkyzpfdmg>

## **2.b. Acesso via app:**

I - Com o aplicativo aberto, clique no botão (canto esquerdo) adicionar um servidor

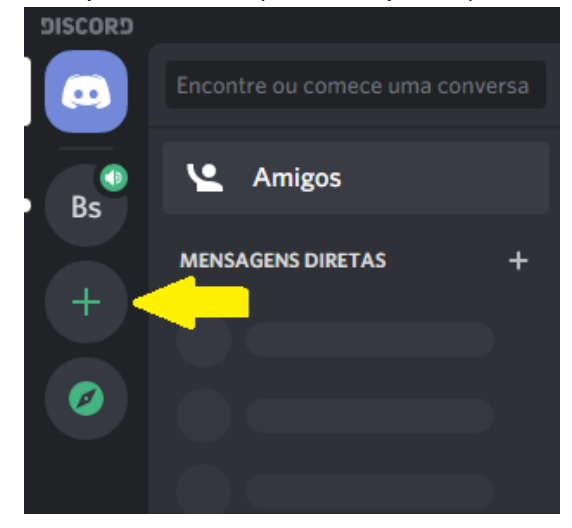

II - Clique em "Entrar em um servidor"

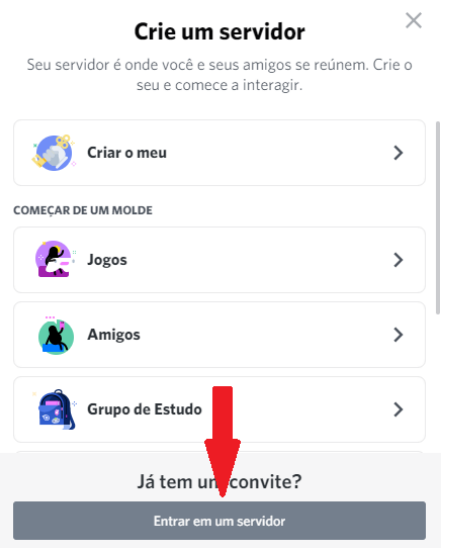

III - Insira o link do canal no campo e clique em "Entrar no servidor"

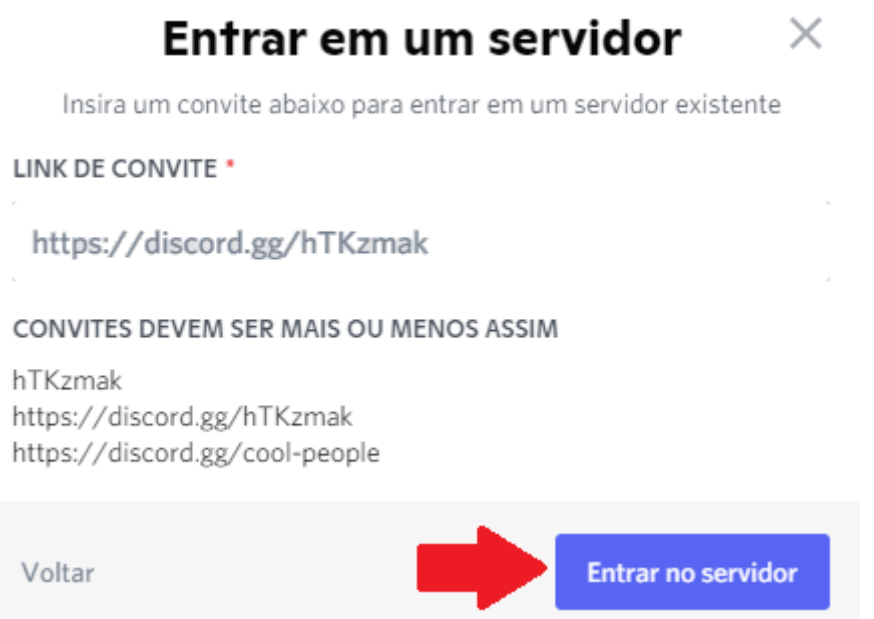

## **3. Como proceder no Discord da Monitoria**

Ao entrar no servidor Discord você encontrará dois canais, sendo um para tirar as dúvidas (**monitoria\_virtual\_voz**) e outro que servirá como lista de espera (**Sala de espera**). O canal das dúvidas é limitado a apenas duas pessoas por vez, ou seja, o monitor e o aluno que está tirando suas dúvidas naquele momento. Os demais que estiverem chegando devem esperar no outro canal, Sala de espera, até que o aluno que está sendo auxiliado deixe o canal principal. Assim que deixar o canal monitoria\_virtual\_voz, o aluno que chegou primeiro e está a mais tempo esperando na Sala de espera será redirecionado automaticamente para o canal de dúvidas, e assim por diante.

É importante salientar que não é permitido trocar informações sobre as atividades, uma vez que estas são individuais, por este motivo o microfone estará sempre silenciado neste canal.

#### **3.1 Pressionar para falar**

Para não deixar o microfone sempre ligado ao acessar um canal de voz, é necessário seguir estes passos:

- Acesse configurações do usuário no canto esquerdo inferior (ícone de engrenagem logo ao lado do seu nome);
- Em "configurações do aplicativo", selecione "voz e vídeo";
- Marque a opção "aperte para falar".

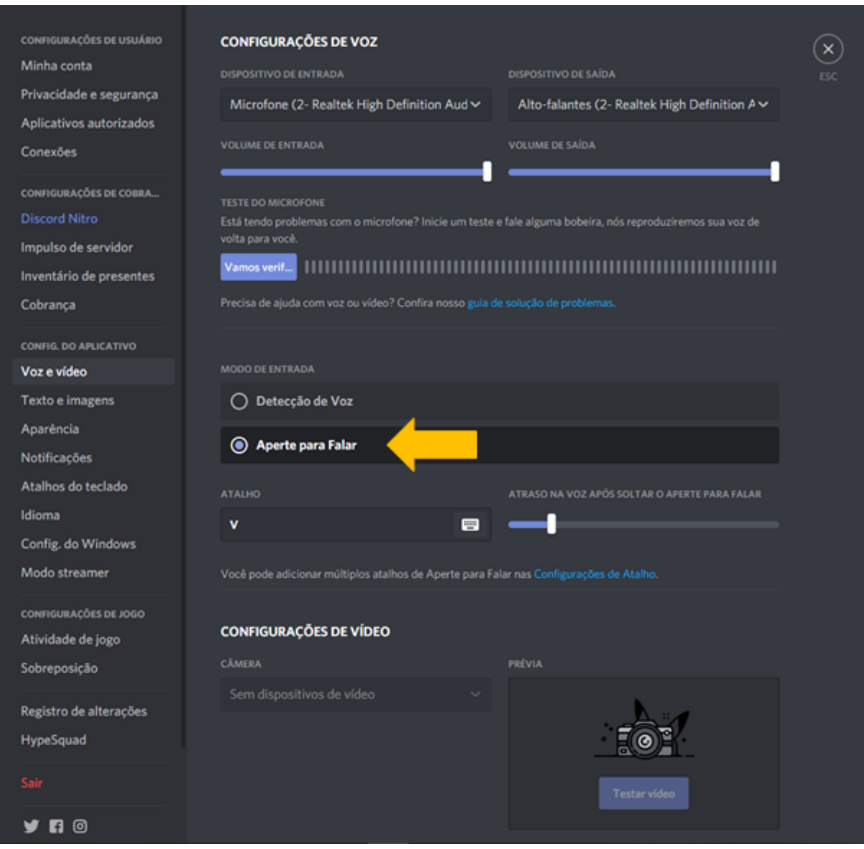

Isto é importante, pois ajuda a evitar ruídos e retornos indesejados, facilitando assim a comunicação

## **4. Sala de espera**

Uma vez dentro do servidor do discord, a sala para o atendimento na monitoria se chama "monitoria\_virtual\_voz". Caso o monitor já esteja em atendimento, entre no canal de voz "Sala de espera" e aguarde até que você seja transferido automaticamente para o canal principal. É possível consultar a ordem da fila de espera no canal de texto "geral".

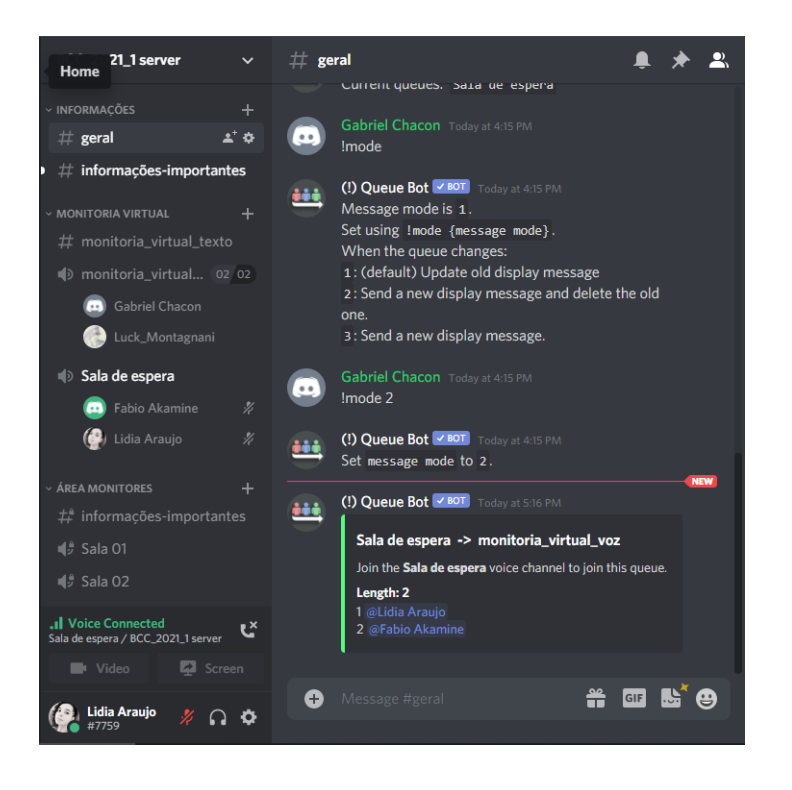

#### **5. Como transmitir tela**

Para facilitar a interação entre alunos e monitores, pode-se usar a função de compartilhamento de tela.Para utilizá-la encontre o botão screen/tela localizado no canto inferior esquerdo da aplicação discord, conforme figura abaixo.

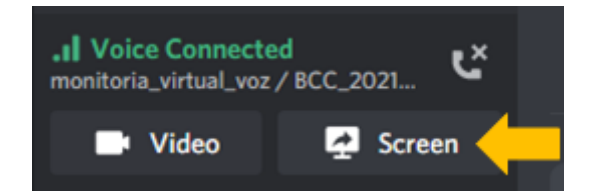

É possível compartilhar a tela inteira ou apenas uma janela do aplicativo, o que facilita o esclarecimento da dúvida. Em seguida, clique no botão "Compartilhar".

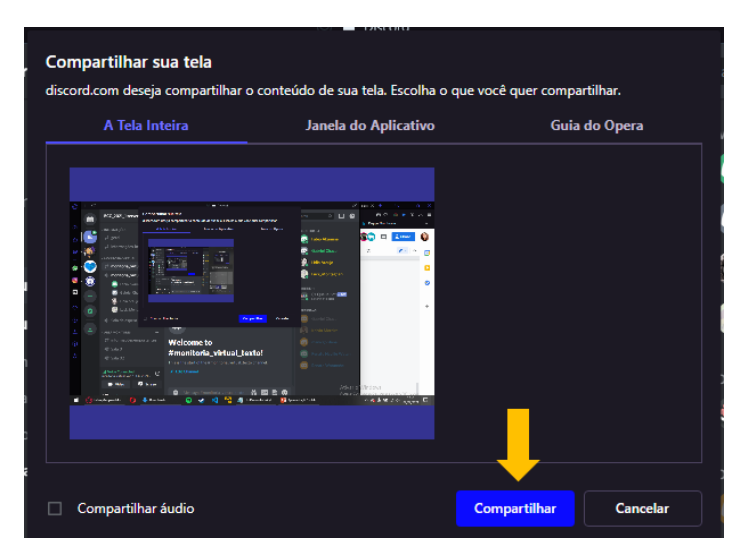

#### **6. Importante: No que a monitoria pode te ajudar**

Durante a monitoria **não serão dadas resoluções para os exercícios**. O objetivo é auxiliar a encontrar suas próprias respostas para os problemas propostos. Dessa forma, dúvidas em relação à lógica de programação poderão ser debatidas com o monitor a fim de melhorar a visualização do problema, mas não será entregue uma solução pronta. Lembre-se que é possível resolver alguns exercícios de mais de uma maneira.